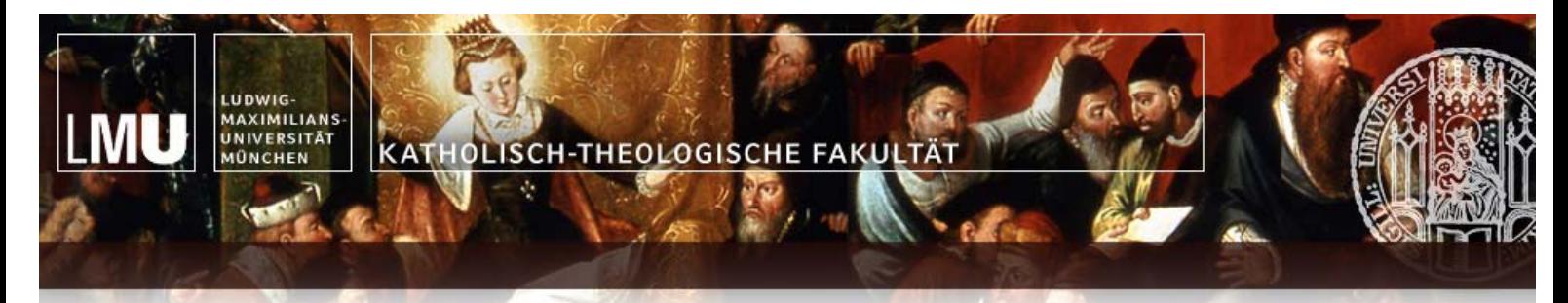

# Tastatur auf "Altgriechisch" umstellen

Stand: 19.08.2015

### **Inhaltsverzeichnis**

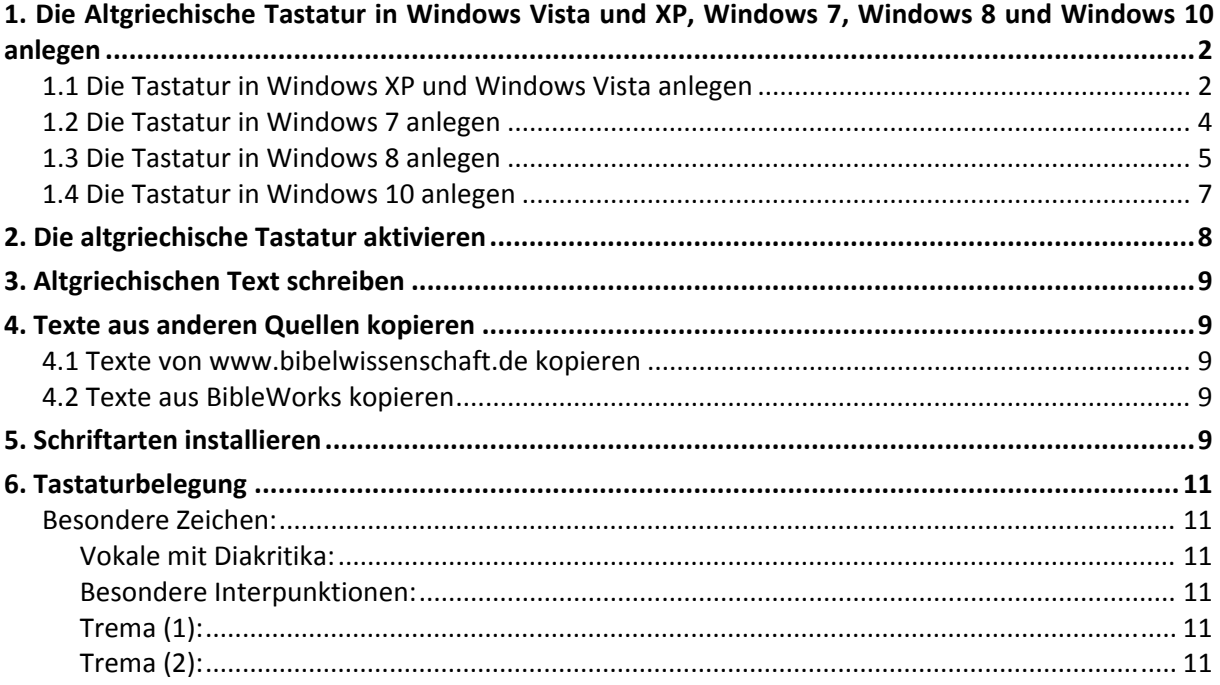

### **1. Die Altgriechische Tastatur in Windows Vista und XP, Windows 7, Windows 8 und Windows 10 anlegen**

#### **HINWEIS:**

Damit Sie mit Ihrem PC altgriechische Texte schreiben können, müssen zuerst die altgriechische Tastatur anlegen (siehe "1. Die Altgriechische Tastatur in Windows Vista und XP, Windows 7, Windows 8 und Windows 10 anlegen") und anschließend die altgriechische Tastatur aktivieren (siehe "2. Die altgriechische Tastatur aktivieren").

### *1.1 Die Tastatur in Windows XP und Windows Vista anlegen*

1. Auf der "Taskleiste" auf "Start" (links unten) klicken.

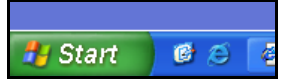

2. "Einstellungen" auswählen.

#### **HINWEIS:**

Je nach Systemeinstellung entfällt dieser Punkt.

- 3. "Systemsteuerung" auswählen.
- 4. Auf "Zur klassischen Ansicht wechseln" bei Windows XP bzw. auf "Klassische Ansicht" bei Windows Vista klicken (rotes Oval).

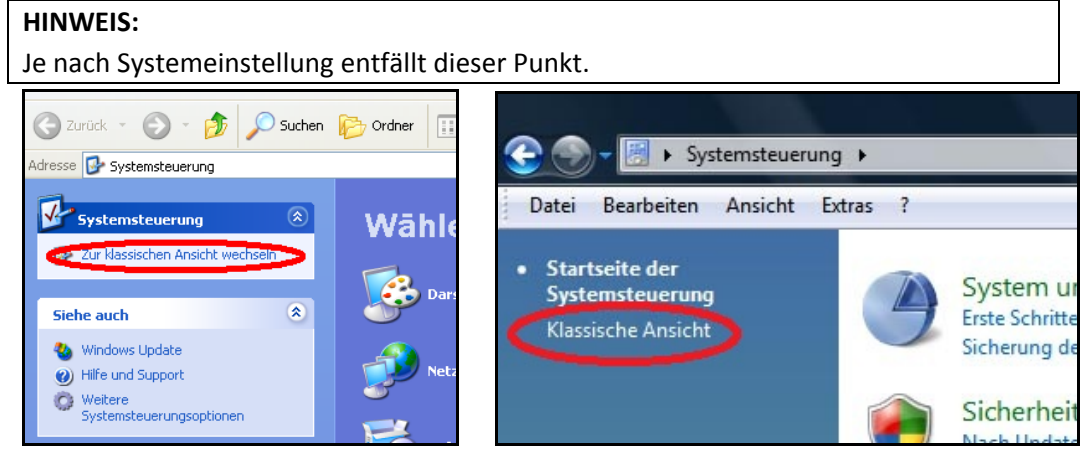

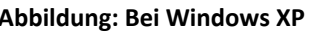

**Abbildung: Bei Windows XP Abbildung: Bei Windows Vista**

5. Doppelklick auf das Symbol "Regions- und Sprachoptionen".

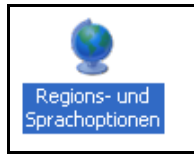

- 6. Register "Sprachen" bei Windows XP bzw. "Tastaturen und Sprachen" bei Windows Vista auswählen (rotes Oval – nächstes Bild).
- 7. Auf "Details" bei Windows XP bzw. "Tastatur ändern..." bei Windows Vista (blaues Oval) klicken.

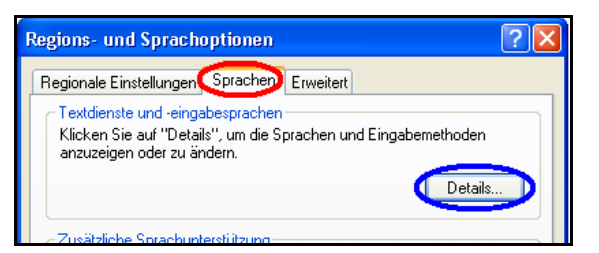

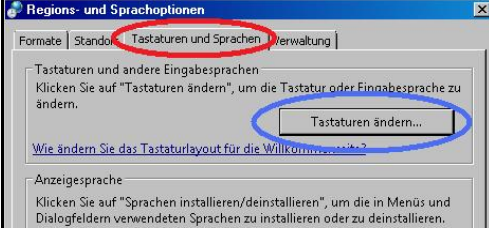

**Abbildung: Bei Windows XP Abbildung: Bei Windows Vista**

Ein neues Fester ("Textdienste und Eingabesprachen") öffnet sich.

8. Auf "Hinzufügen" (rotes Rechteck) klicken.

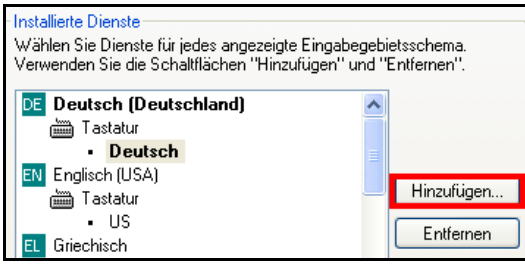

Ein neues Fenster öffnet sich.

9. Bei "Eingabegebietsschema:" "Griechisch" und bei "Tastaturlayout/IME:" "Griechisch (Polytonisch)" auswählen.

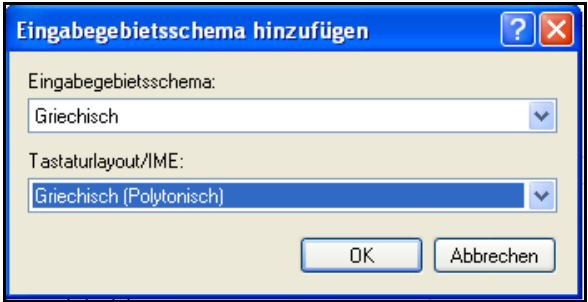

- 10. Auf "OK" klicken.
- 11. Auf "Eingabegebietsschema-Leiste..." (rotes Rechteck) klicken.

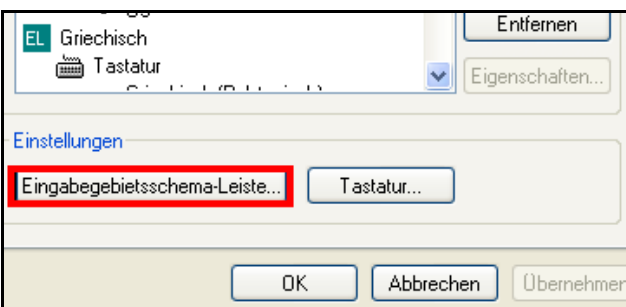

Ein neues Fenster öffnet sich.

12. Haken bei "Eingabegebietsschema-Leiste auf dem..." setzen.

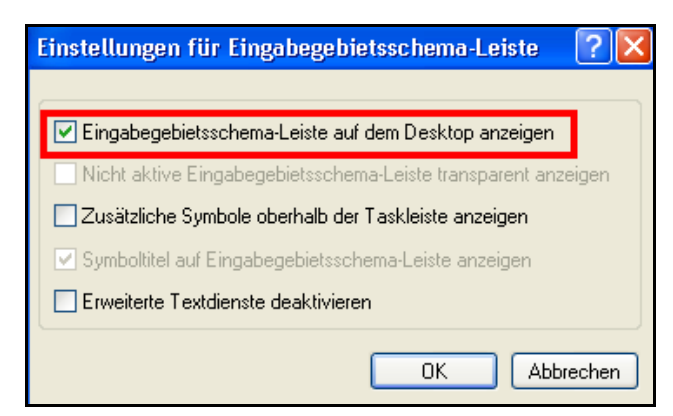

- 13. Auf "OK" klicken.
- 14. Auf "Übernehmen" und anschließend auf "OK" drücken.
- 15. Nochmals auf "Übernehmen" und anschließend auf "OK" drücken.
- 16. Die Systemsteuerung schließen.

#### *1.2 Die Tastatur in Windows 7 anlegen*

- 1. Auf der "Taskleiste" auf die "Start-Schaltfläche" (links unten) klicken.
- 2. "Einstellungen" auswählen.

#### **HINWEIS:**

Je nach Systemeinstellung entfällt dieser Punkt.

- 3. "Systemsteuerung" auswählen.
- 4. Unter Ansicht "Große Symbole" (rotes Oval) auswählen.

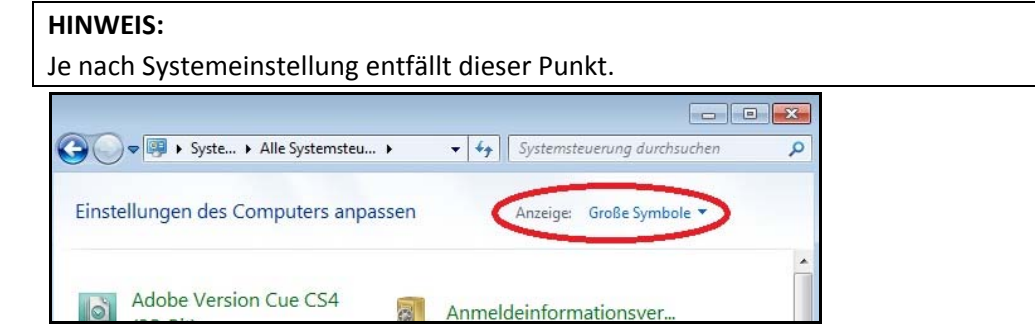

5. Doppelklick auf das Symbol "Region und Sprache".

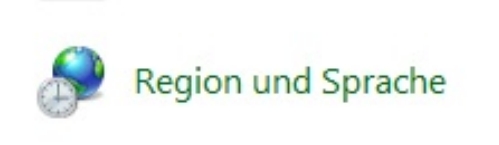

- 6. Register "Tastaturen und Sprachen" (rotes Oval nächstes Bild) auswählen.
- 7. Auf "Tastaturen ändern..." (blaues Oval) klicken.

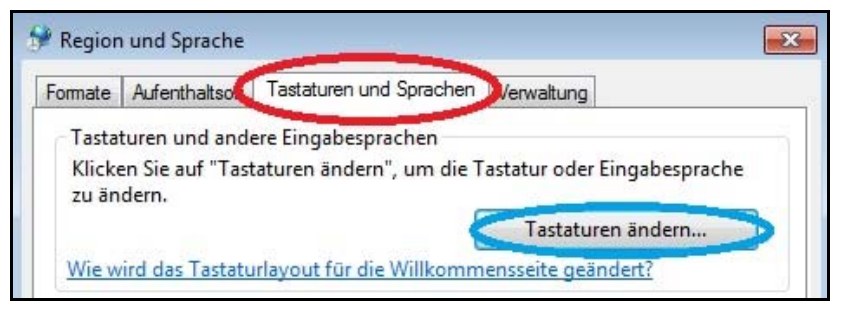

Ein neues Fester ("Textdienste und Eingabesprachen") öffnet sich.

8. Auf "Hinzufügen" (rotes Rechteck) klicken.

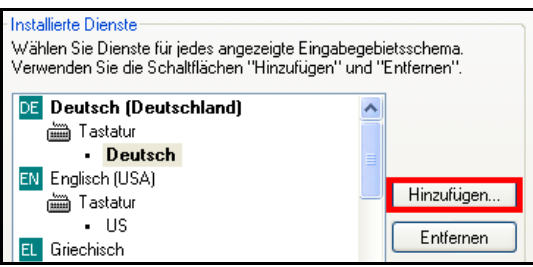

Ein neues Fenster öffnet sich.

9. Unter "Griechisch (Griechenland)" >> "Tastatur" >> "Griechisch (Polytonisch)" (rotes Oval) auswählen.

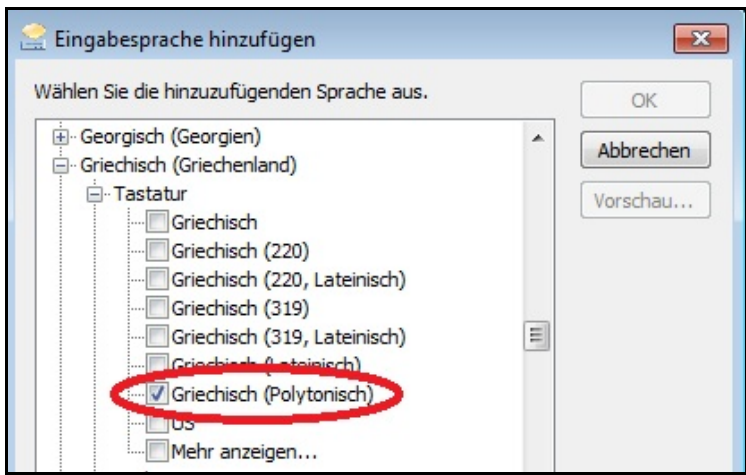

- 10. Auf "OK" klicken.
- 11. Auf "Übernehmen" und anschließend auf "OK" drücken.
- 12. Nochmals auf "Übernehmen" und anschließend auf "OK" drücken.
- 13. Die Systemsteuerung schließen.

#### *1.3 Die Tastatur in Windows 8 anlegen*

- 1. Die Systemsteuerung öffnen. Dazu:
	- a. Auf die Windows‐Taste und gleichzeitig auf "e" drücken.
	- b. Links auf "Computer" (rotes Rechteck), dann oben auf "Computer" (blaues Rechteck) und anschl. auf "Systemsteuerung öffnen" (gelbes Rechteck) klicken.

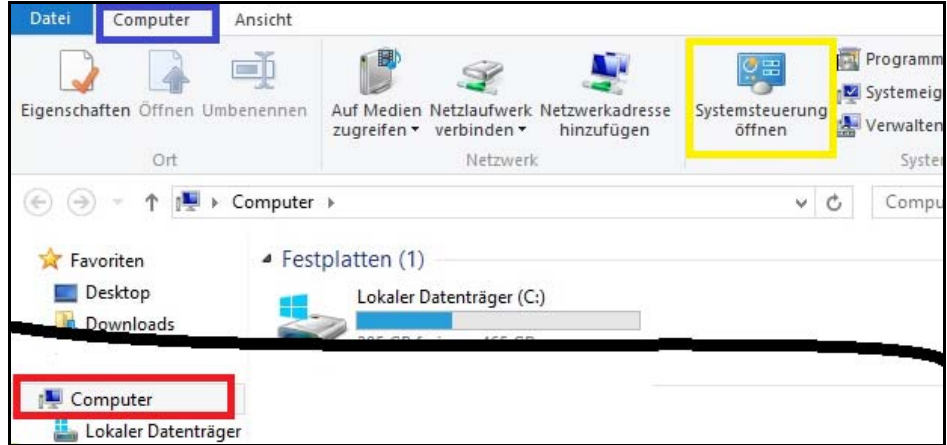

2. Unter Ansicht "Große Symbole" (rotes Oval) auswählen.

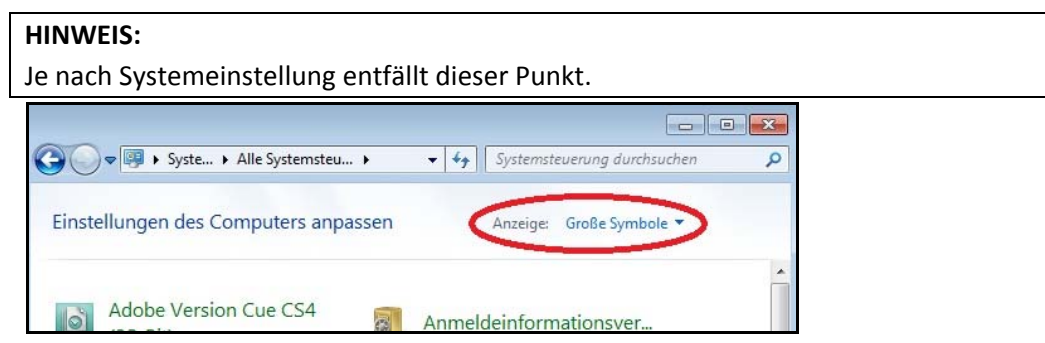

3. Doppelklick auf das Symbol "Sprache".

**拿 Sprache** 

4. Auf "Sprache hinzufügen" (rotes Rechteck) klicken.

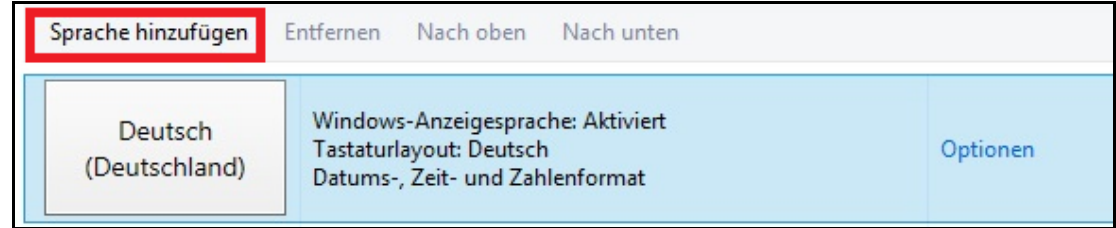

- 5. "Griechisch" auswählen und auf "Hinzufügen" klicken.
- 6. Bei der Griechisch‐Sprache auf "Optionen" (rotes Rechteck) klicken.

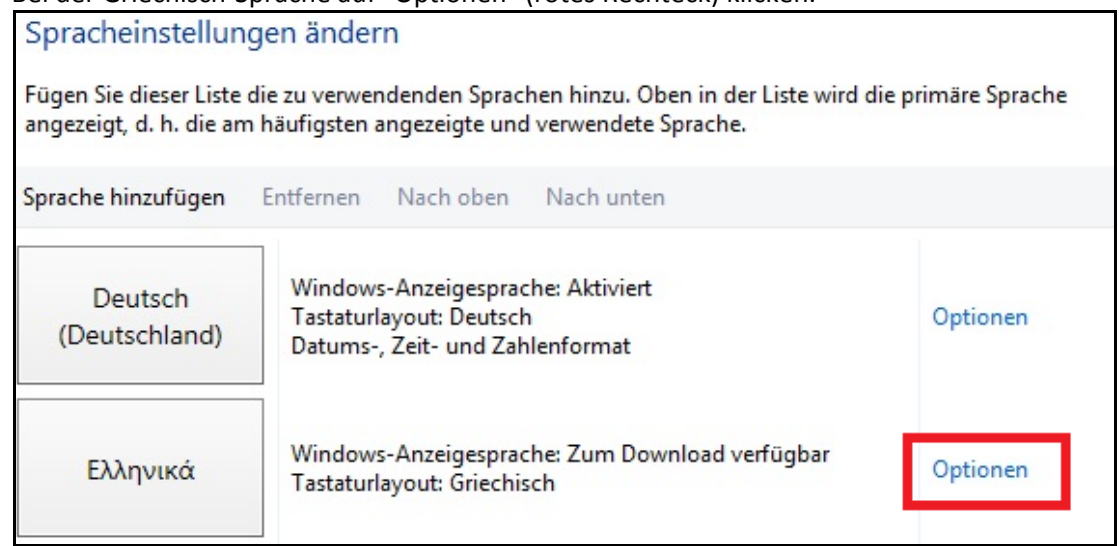

7. Unter "Eingabemethode" (rotes Rechteck) auf "Eingabemethode hinzufügen" (blaues Recht‐ eck) klicken.

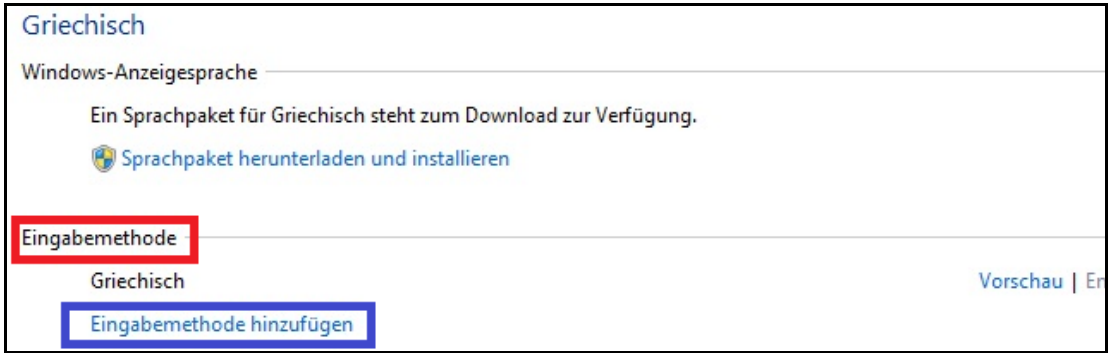

8. "Griechisch (Polytonisch)" auswählen und anschließend auf "Hinzufügen" klicken.

9. Unter "Eingabemethode" (rotes Rechteck) bei der Eingabemethode "Griechisch" (NICHT "Griechisch (Polytonisch") auf "Entfernen" (blaues Rechteck) klicken.

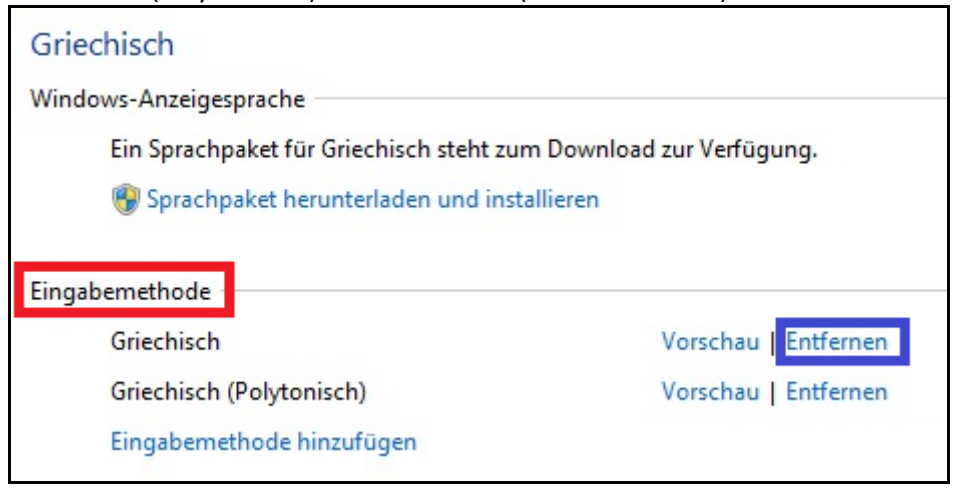

### *1.4 Die Tastatur in Windows 10 anlegen*

- 1. Die Systemsteuerung öffnen. Dazu:
	- a. Auf die Start‐Taste klicken.
	- b. Links auf "Einstellungen" (rotes Rechteck) klicken.

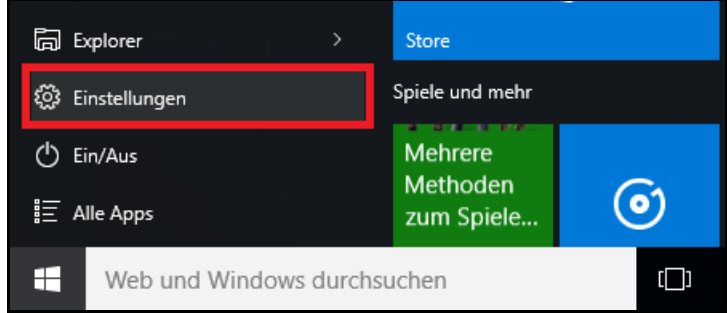

- 2. Auf "Zeit und Sprache" klicken.
- 3. Auf "Region und Sprache" (rotes Rechteck) und anschl. auf "Sprache hinzufügen" (blaues Rechteck) klicken.

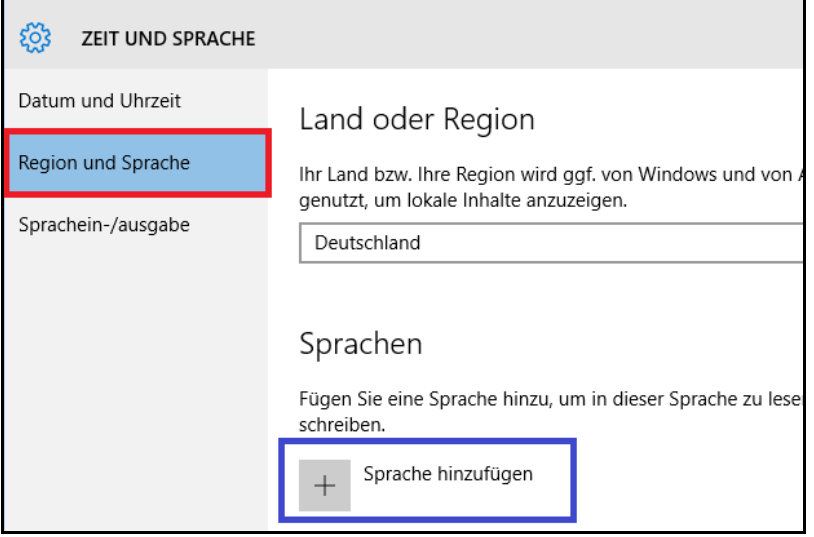

4. "Griechisch" auswählen.

5. Auf die griechische Sprache und anschl. auf "Optionen" (rotes Rechteck) klicken.

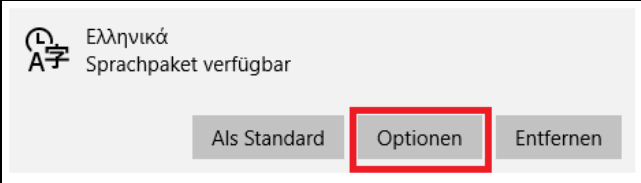

6. Auf "Tastatur hinzufügen"" (rotes Rechteck) und anschl. auf "Griechisch (Polytonisch)" (blaues Rechteck) klicken.

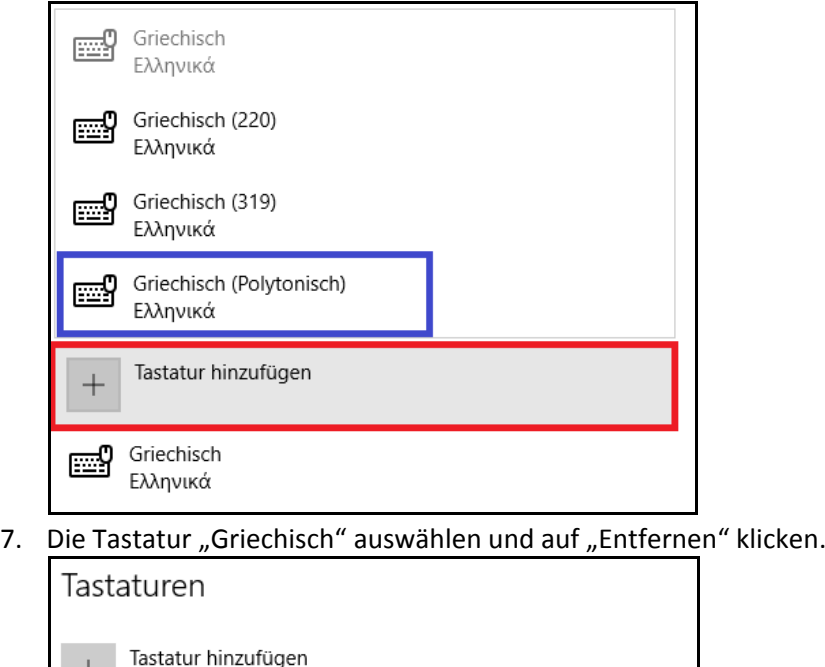

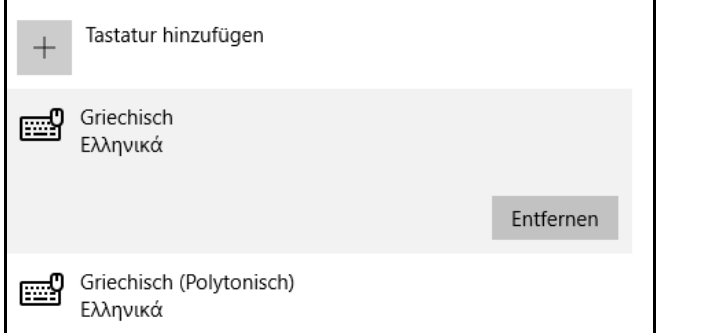

### **2. Die altgriechische Tastatur aktivieren**

In der "Taskleiste" befindet sich das Symbol, um die Tastatur umzustellen.

Zum Umstellen auf "DE" (Deutsch) klicken (rotes Rechteck) und "EL" (Griechisch) auswählen.

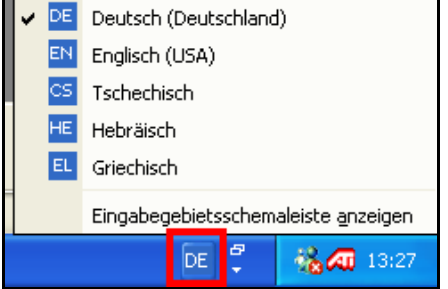

Wenn man altgriechischen Text schreiben will, muss man die Tastatur einfach umstellen. Will man Später wieder deutsch schreiben, muss man die Tastatur wieder zurückstellen.

### **3. Altgriechischen Text schreiben**

Da man in der Regel Bibelstellen oder einzelne Wörter schreiben muss, ist es ratsam zu überlegen, ob man den Text selber schreibt oder ihn aus dem Internet (www.bibelwissenschaft.de) oder anderen Programmen kopiert.

#### **HINWEIS:**

Zuerst muss die Tastatur angelegt werden (vgl. "1. Die Altgriechische Tastatur in Windows Vista und XP, Windows 7, Windows 8 und Windows 10 anlegen") und anschl. zum Schreiben die Tastatur umgestellt worden sein (vgl. "2. Die altgriechische Tastatur aktivieren").

Es empfiehlt sich bei Windows XP beim Schreiben der Texte als Schriftart "Palatine Linotype" zu ver‐ wenden. Ab Windows 7 kann man die Standardschriftarten (Calibri, Arial, Times New Roman etc.) verwenden.

Die Zeichentabelle in Kapitel "6. Tastaturbelegung" gibt Aufschluss darüber, wie man welches Zei‐ chen erhält.

Beispiel: Drückt man auf "Ü" und anschl. auf "a", erhält man ein kleines Alpha mit Jota subscriptum.

### **4. Texte aus anderen Quellen kopieren**

#### *4.1 Texte von www.bibelwissenschaft.de kopieren*

Folgende Punkte müssen beachtet werden:

- Der kopierte Text muss mit der Schriftart "Palatino Linotype" formatiert werden.
- Es muss kontrolliert werden, ob wirklich alle Akzente so sind, wie sie sein sollen! HINTERGRUND:

Wenn in einer Arbeit oder dem Thesenpapier nur einzelne Wörter benötigt werden, haben die Wörter andere Akzente als ob sie in einem Satz stehen.

### *4.2 Texte aus BibleWorks kopieren*

Das Kopieren von Texten aus BibleWorks ist nicht zu empfehlen, da BibleWorks nicht den Unicode‐ Standard unterstützt.

Will man trotzdem den BibleWorks‐Text verwenden, muss man die Bible‐Works‐Schriftarten von der Bible‐Works‐Homepage downloaden (kostenlos ‐ keine Registrierung erforderlich) und installieren (siehe "5. Schriftarten installieren").

Achtung:

Der Text wird nur auf Computern, auf denen die BibleWorks‐Schriftarten installiert sind, korrekt an‐ gezeigt!

### **5. Schriftarten installieren**

Eine kurze Erklärung, wie man Schriftarten unter Windows installiert. Für eine ausführliche Erklärung verwenden Sie bitte die Windows‐Hilfe.

- 1. Schriftarten downloaden.
- 2. Je nach Betriebssystem die Schritte  $1 4$  nach "1.1 Die Tastatur in Windows XP und Windows Vista anlegen", die Schritte 1 ‐4 nach "1.2 Die Tastatur in Windows 7 anlegen" oder die Schritte 1 und 2 nach "1.3 Die Tastatur in Windows 8 anlegen" durchführen.
- 3. Machen Sie einen Doppelklick auf das Symbol "Schriftarten".
- 4. Klicken Sie auf "Datei"
- 5. Wählen Sie "Neue Schriftarten installieren"
- 6. Wählen Sie den Ordner aus, in dem die zu installierenden Schriftarten gespeichert sind.
- 7. Auf "Installieren" klicken

## **6. Tastaturbelegung**

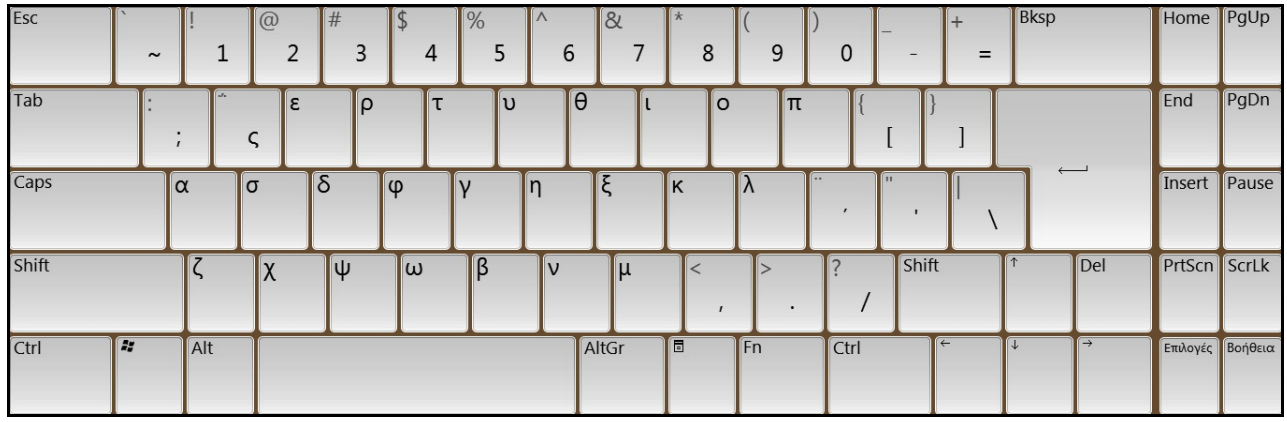

### *Besondere Zeichen:*

#### **HINWEISE:**

- Sollen die Diakritika auf einem anderen Vokal angezeigt werden, ist statt dem "a" die entsprechende Taste des Vokals zu drücken.
- Ist der Vokal als Großbuchstabe zu schreiben, muss der entsprechende Vokal "groß" geschrieben werden.
- Sind mehrere Tasten in Klammern angegeben, sind diese Tasten gleichzeitig zu drücken.

#### **Vokale mit Diakritika:**

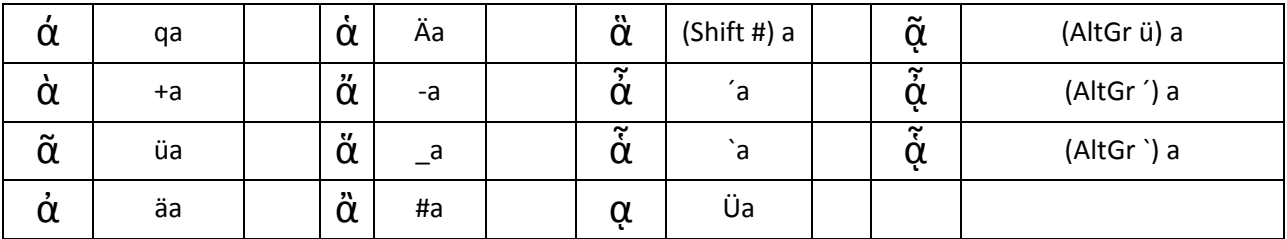

### **Besondere Interpunktionen:**

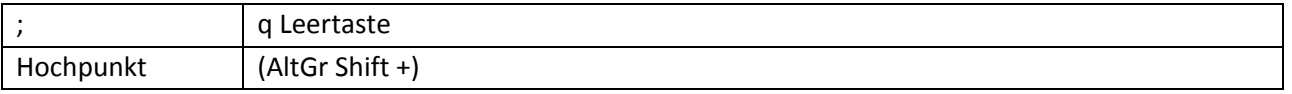

### **Trema (1):**

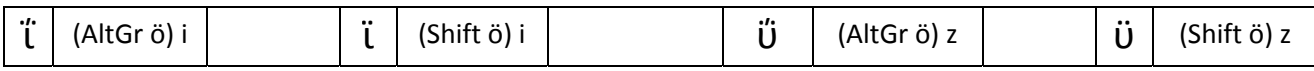

### **Trema (2):**

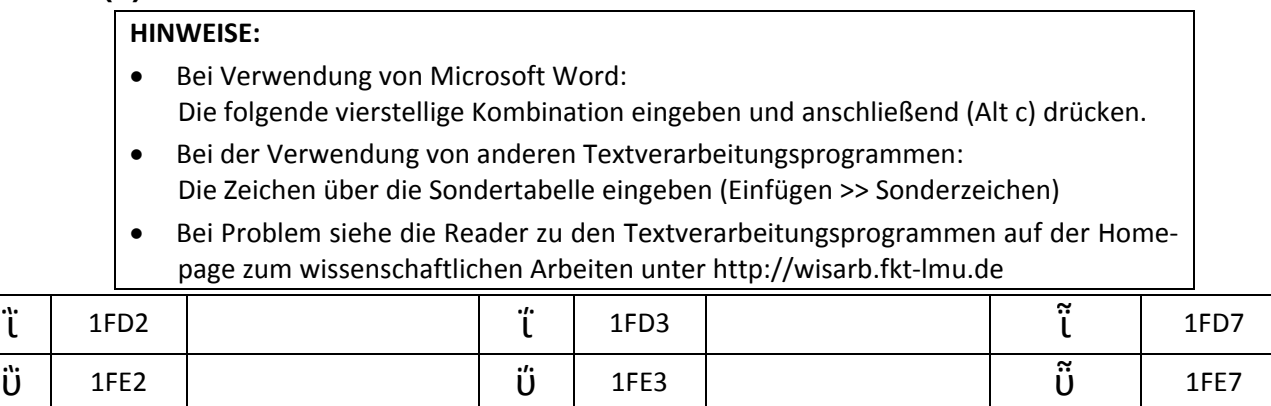